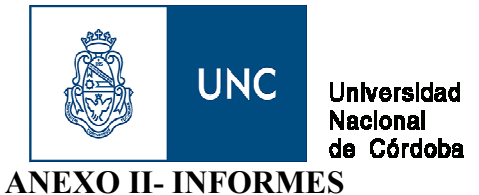

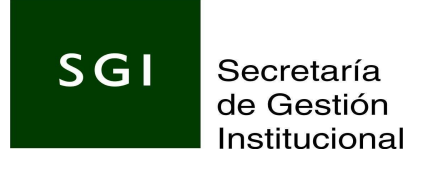

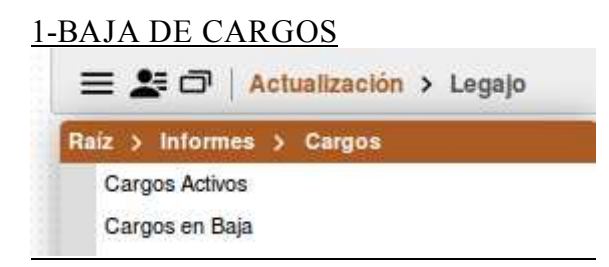

Para generar este informe es obligatorio poner la (\*)fecha de baja según las opciones del filtro: igual-distinto-entre dos fechas-hasta. En el ejemplo se indico una fecha igual y que además nos informe todas las licencias de los cargos que vencen al 28/02/2018

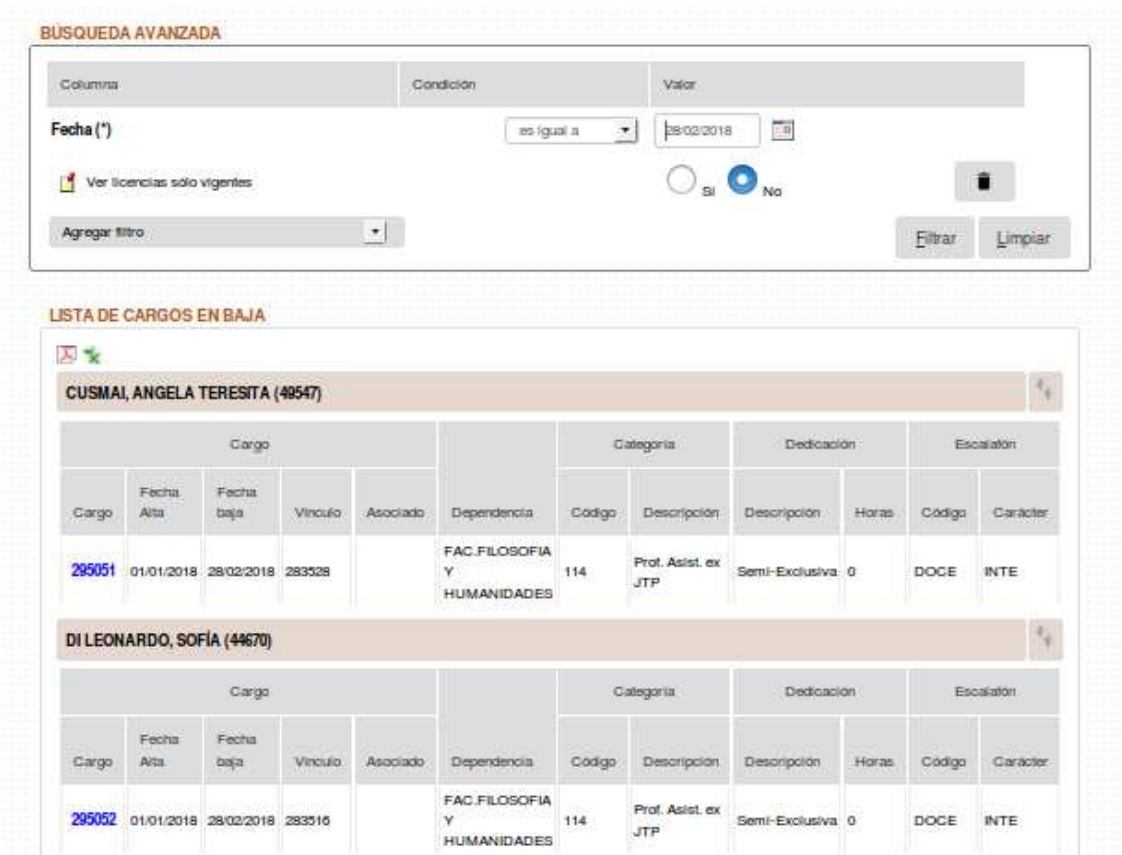

Presionando el botón imprimir se obtiene el siguiente reporte

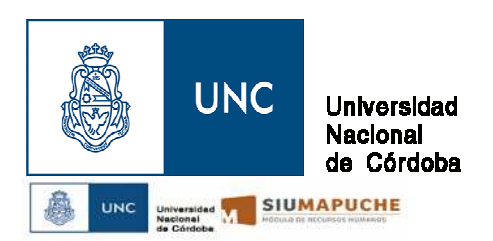

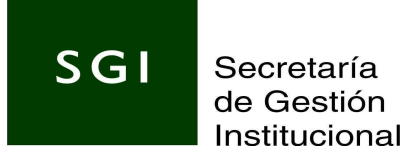

Cargos en Baja

Fecha es igual a 2018/02/28<br>Ver licencias sólo vigentes es igual a No

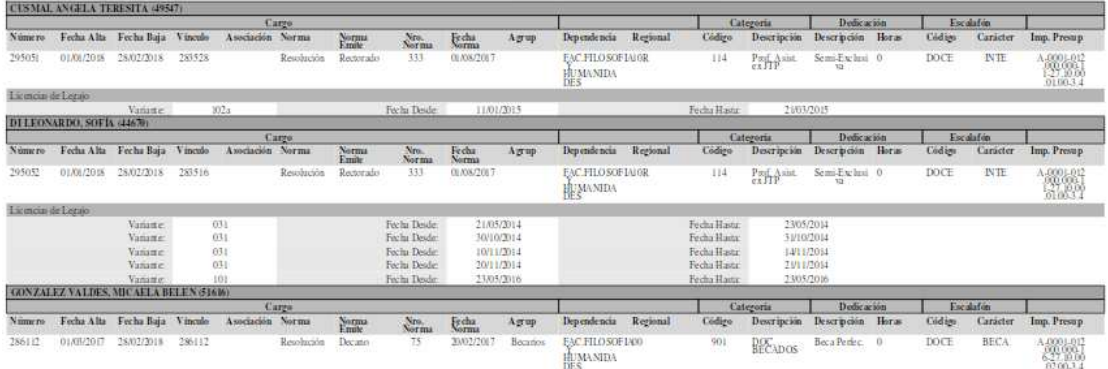

En la primera parte la información del cargo que se vence y a continuación las licencias

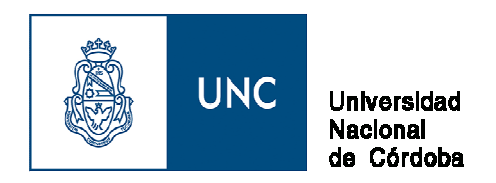

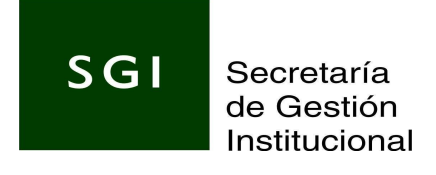

## 2-REPORTE DE NOVEDADES

Una vez finalizada la carga de novedades se generará el listado, desde el menú de inicio INFORMES->Reporte de novedades

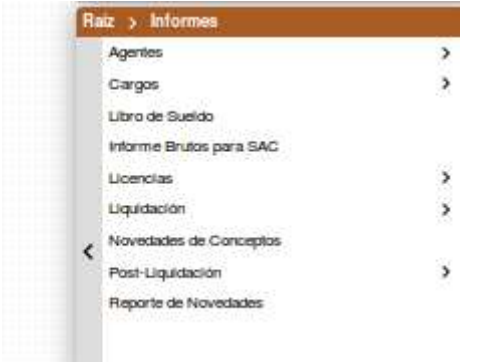

En la pantalla siguiente deberá aplicar los filtros, seleccionar las condiciones y luego el botón filtrar. Si no especifica ninguna condición se visualizaran todos los registros.

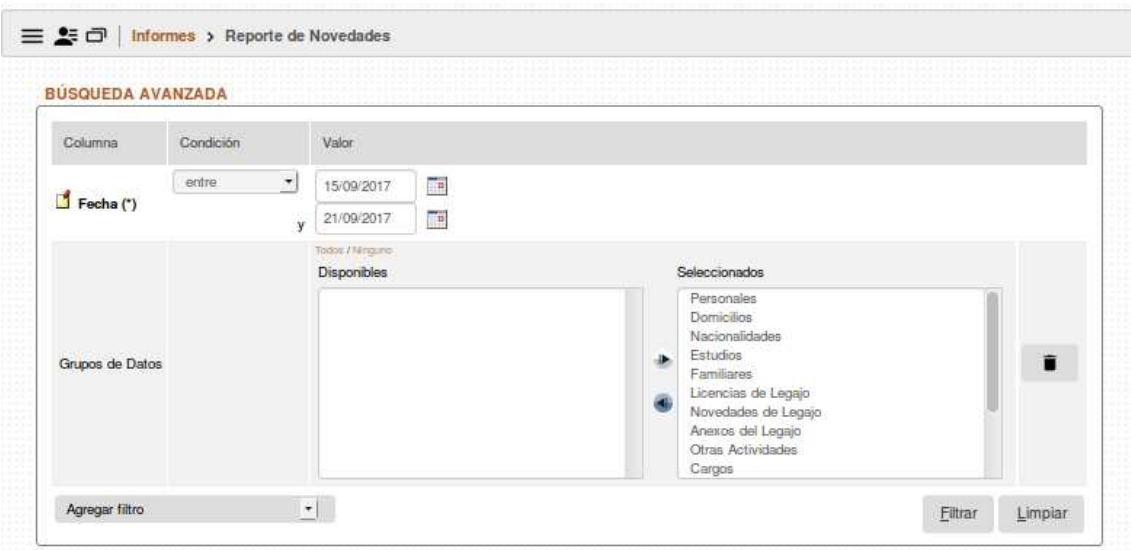

El filtro disponible por defecto es

- Fecha (\*) indica que es un dato obligatorio y no se puede eliminar.

Para agregar más ir a agregar filtros y desplegar la lista disponible:<br>-Grupo de datos, para ello seleccionar de la lista disponible (todos) para quitar o agregar -Grupo de datos, para ello seleccionar de la lista disponible (todos) para agregar de ellos, ubicar el cursor sobre el item de la lista y presionar alguno de ellos, ubicar el cursor sobre el item de la lista y

- 
- 

Otros filtros disponibles: Dependencia-Usuarios-Operaciones-Agente

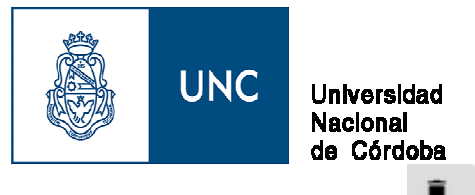

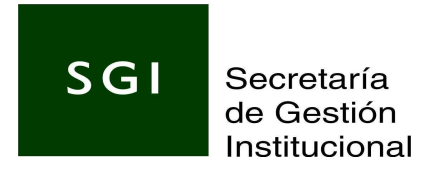

Para quitar un filtro presionar el icono

Una vez finalizada la selección presionar el botón Filtrar, para eliminar filtros aplicados presionar limpiar.

Finalizado el proceso se genera la pantalla de las novedades, donde cada fila corresponde a un legajo y los tildes el tipo de novedad

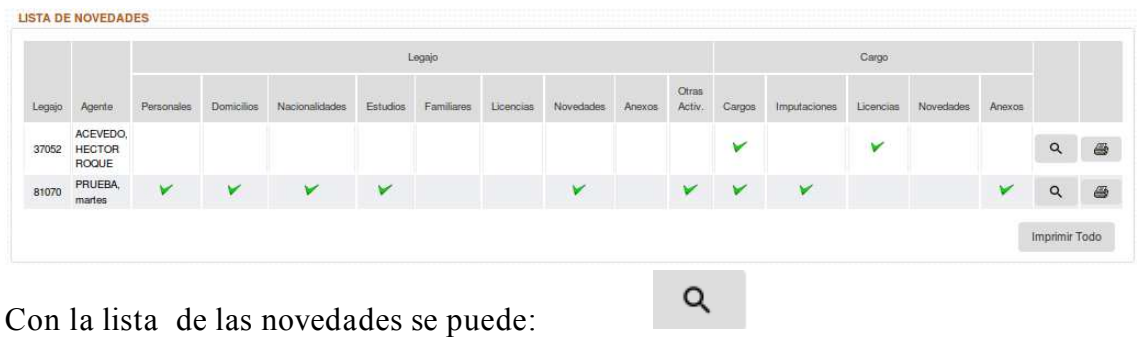

- Ver por legajo desde la pantalla, si selecciona

Permite visualizar en detalle los conceptos tildados

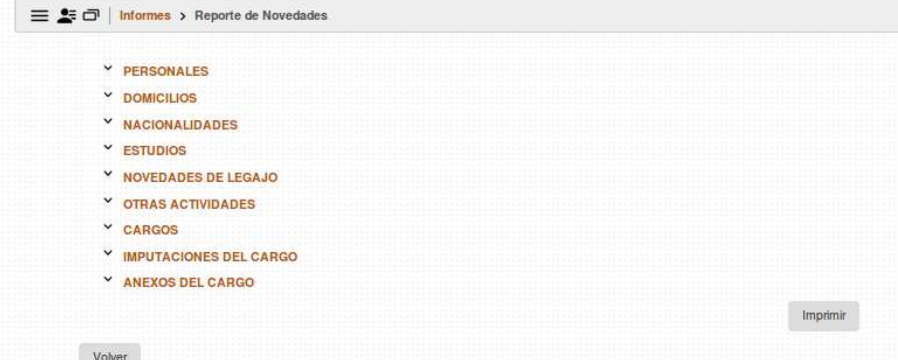

Si selecciona CARGOS podrá visualizar cada uno de los campos su contenido actual y el valor anterior a la novedad en la columna contigua, el usuario que la ingreso, el día y la hora, y así con cada uno de los tipos de novedades de la lista.

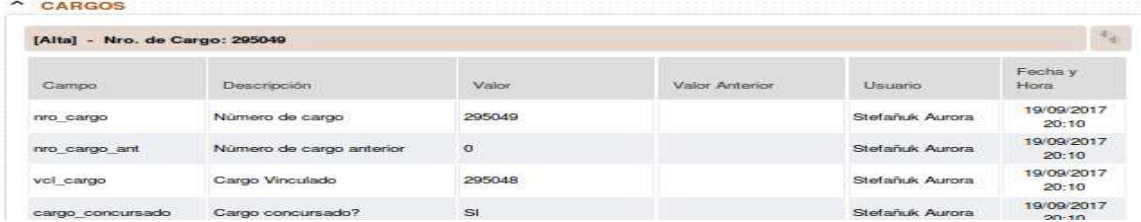

Para cerrar debe hacer clic en  $\sim$  para abrir  $\sim$ 

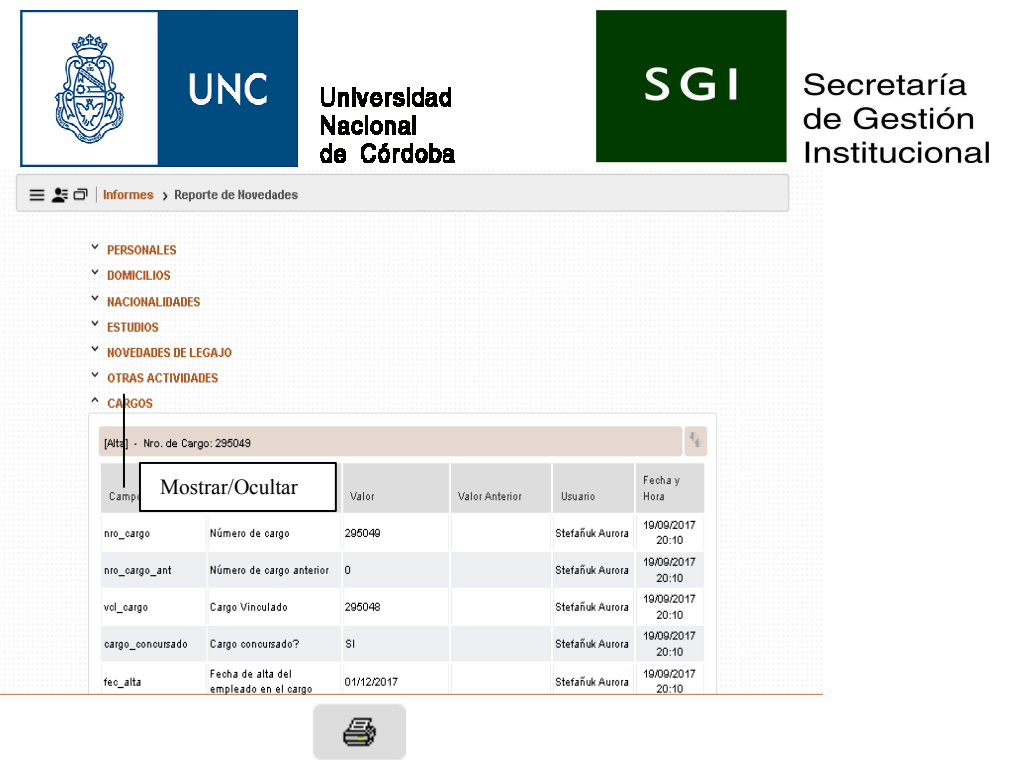

- Imprimir por legajo
- Imprimir todas las novedades desde

Presionando en alguno de los dos últimos iconos se despliega la siguiente pantalla seleccionar siu\_reporte\_ novedades.xsl-> y presionar Generar PDF.

Imprimir Todo

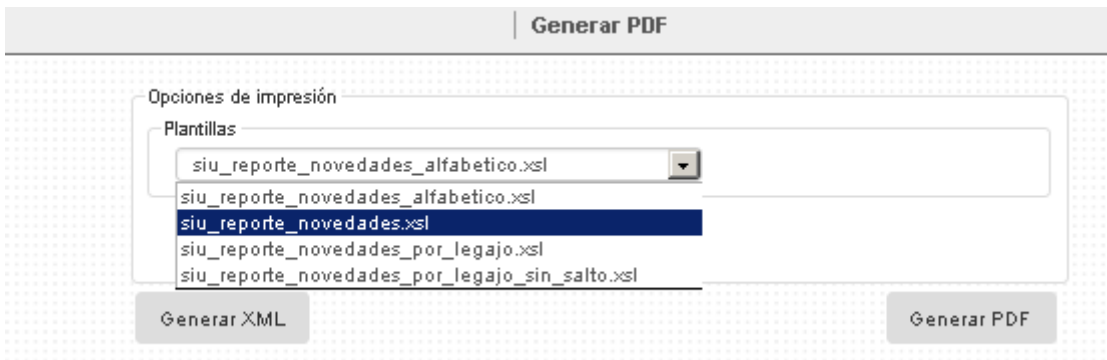

El reporte de salida tiene en la cabecera el detalle de los filtros aplicados y en el cuerpo el detalle de todas las novedades informadas:

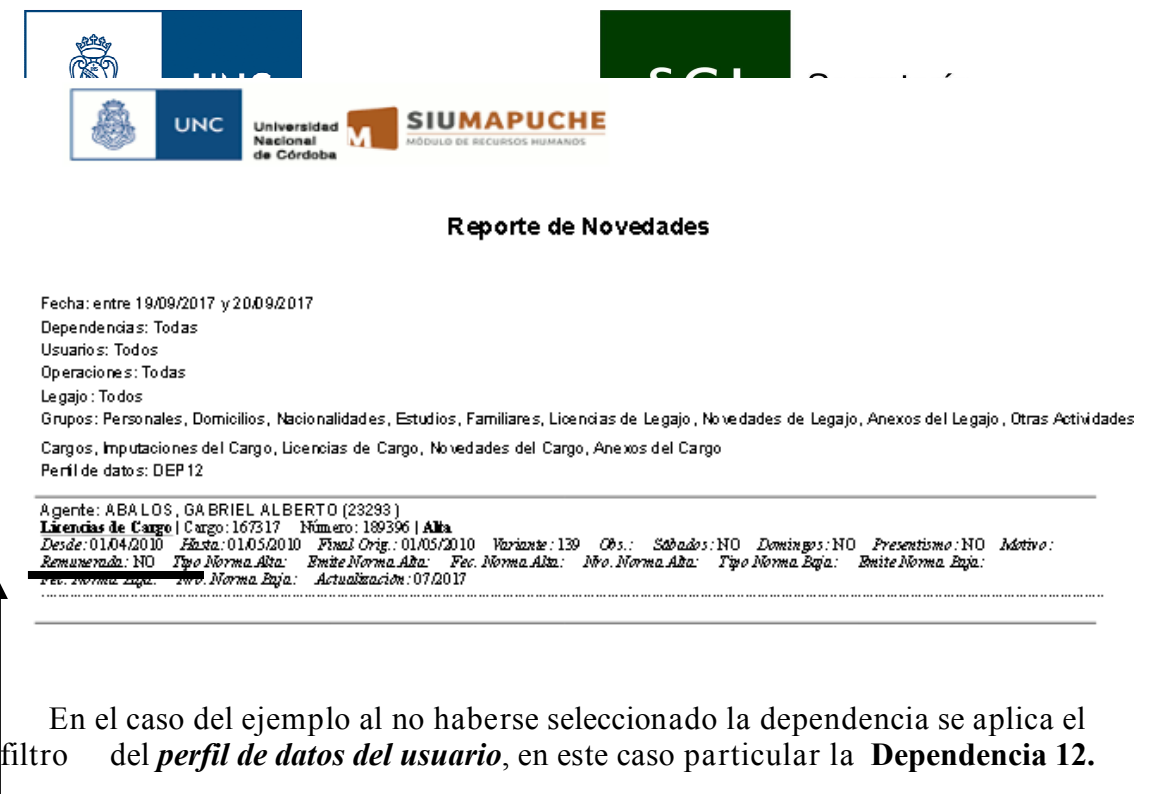

## 3. Informes de Licencias

Se dividen en dos grupos: Licencias por Agente y Variantes por Licencias

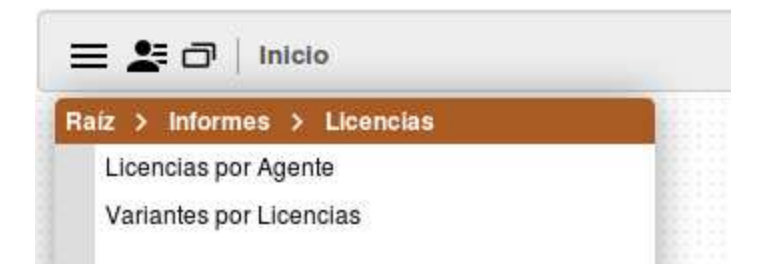

En ambos listados se encuentran disponibles una variedad de filtros que dependerá del tipo de listado a utilizar, por ejemplo si abrimos el listado de licencias por agente:

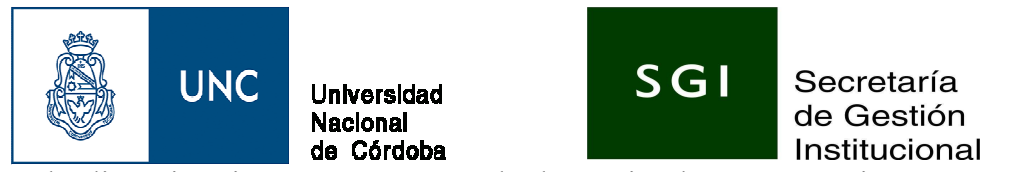

Son las licencias vigentes en un período determinado o que terminan en un

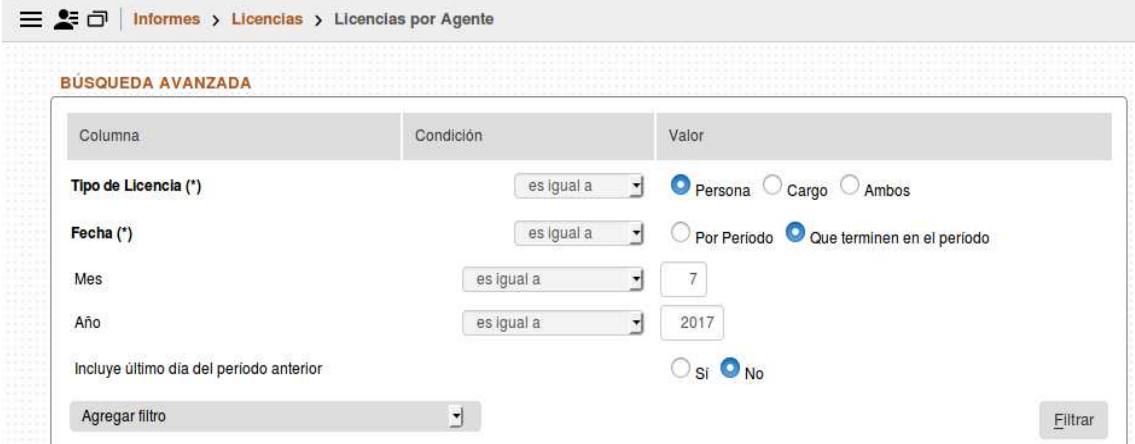

período, las cuales luego se podrán ordenar por fecha, variante, legajo, etc de acuerdo a lo que necesiten para su control.

**Filtrar** 

Una vez que aplican los filtros necesarios de la lista de filtros disponibles: por ejemplo, legajo, agente, estado, variante, remunerada, etc, presionan el boton:

y aparecerá en pantalla el resultado del informe, el cual se podrá exportar a PDF o a Excel de acuerdo a la necesidad, eso se visualiza en el margen superior izquierdo del RESULTADO del informe:

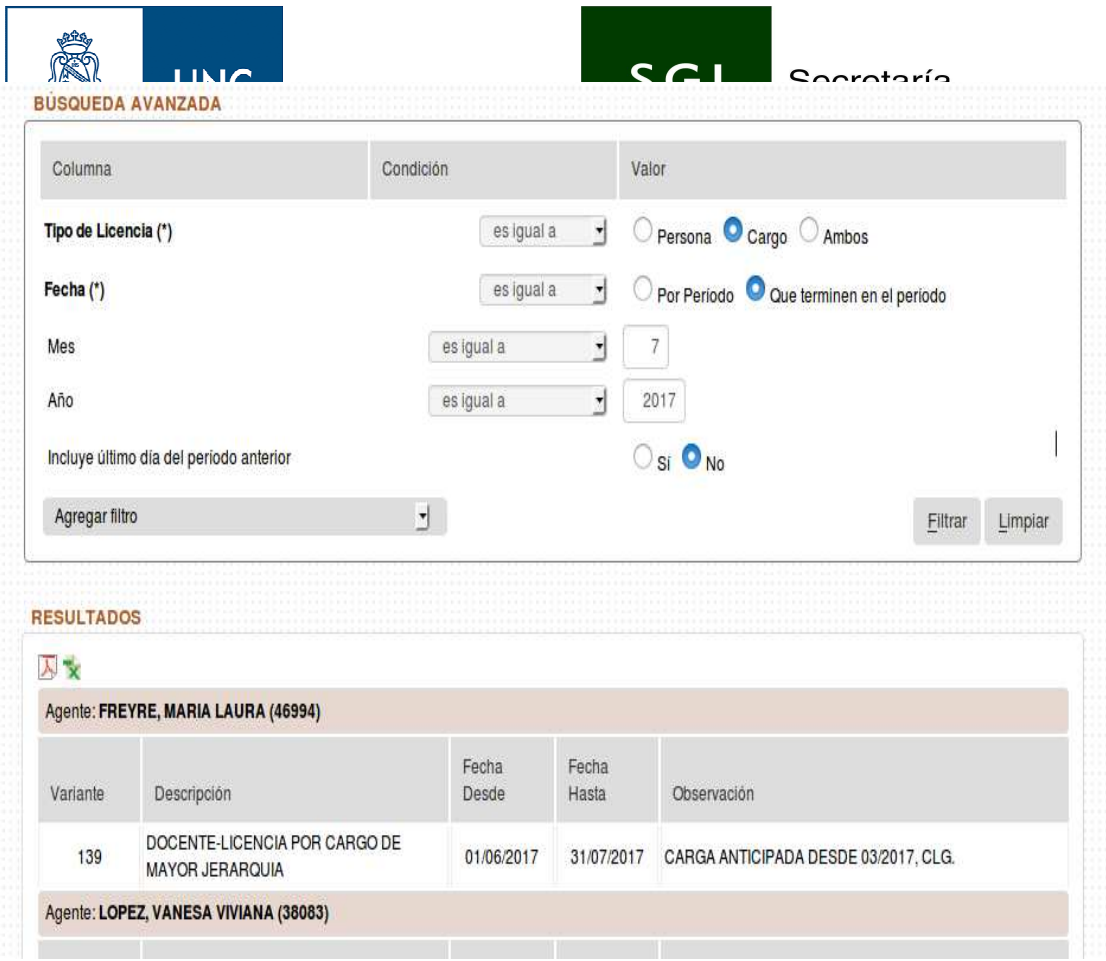

Se observa que la información que se exporta tanto en PDF o EXCEL es la misma que se ve en pantalla, sin agregar otros datos: por ejemplo en pdf seria de la siguiente manera:

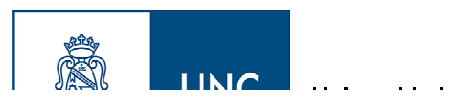

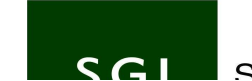

Secretaría

**Resultados** 

## Agente CISMONDI, CAROLINA (44654)

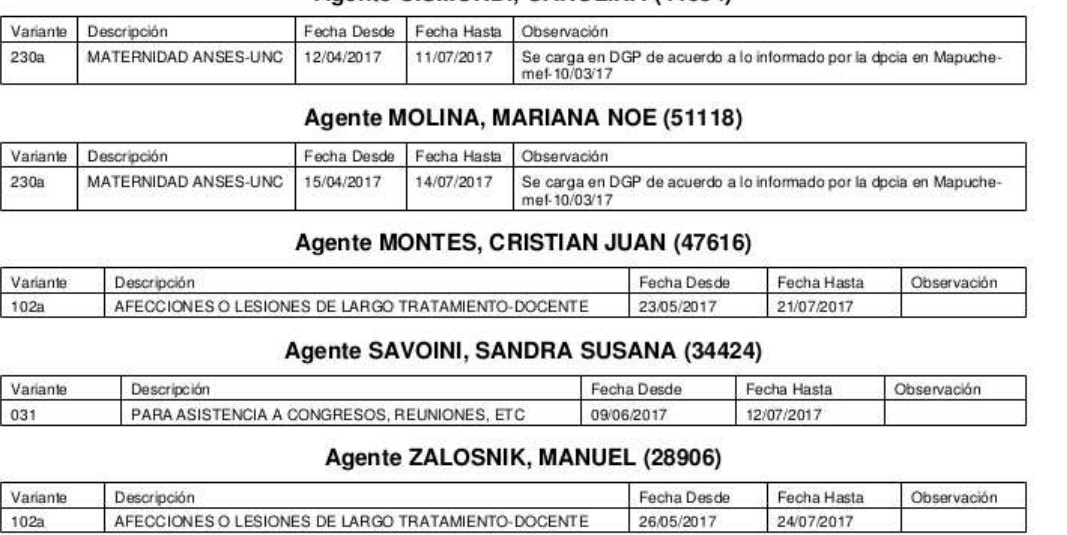

Pero además tenemos la opción de imprimir el listado, con posibilidad de diferentes

plantillas de impresión, esto figura en el margen inferior izquierdo de los resultados que se ven en pantalla:

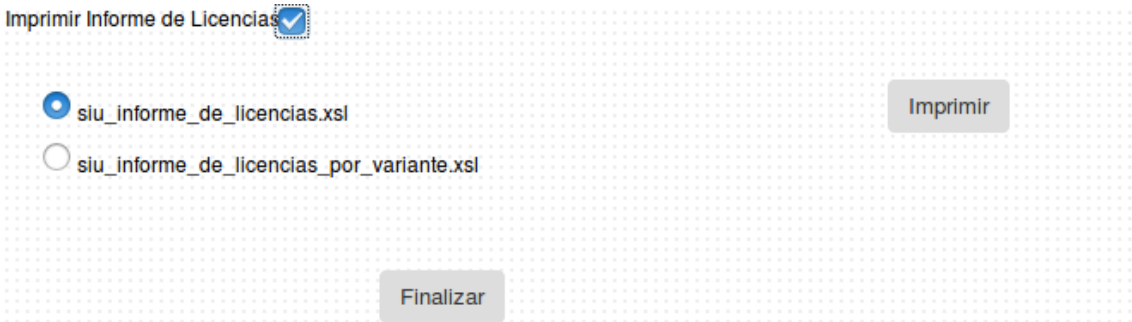

En donde el informe generado contendrá mas información de la que se ve en pantalla por ejemplo con la plantilla: siu\_informe\_de\_ licencias.xls, el resultado será el siguiente:

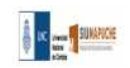

Informe de Licencias

Tipo Lic.: Personas,<br>Cagyo: Todos<br>Variante: Todas<br>Pependencia: Todas<br>Facha Licencias: Cate terminen en el período 7/2017<br>Categoria: Todas

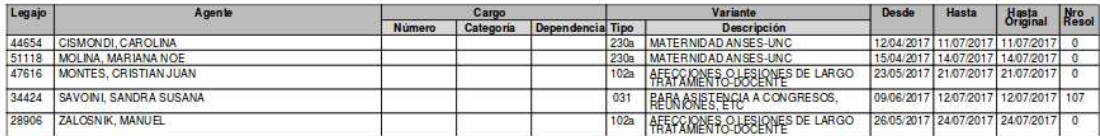

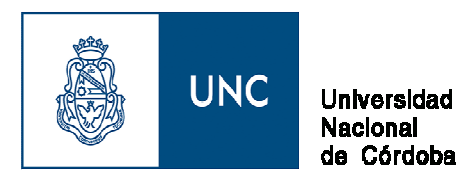

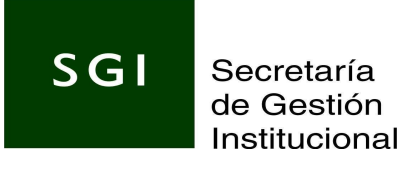

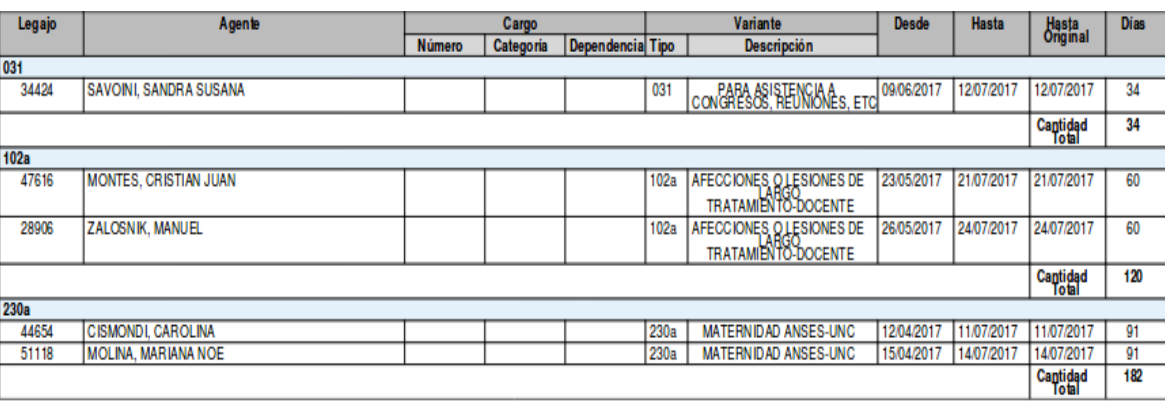

Los ordena por licencia, por otro lado esta la plantilla: siu informe de licencia por variante.xls:

Esta plantilla ordena por legajo y variante, acumulando el total de días usados en el período seleccionado en el filtro al inicio del informe.

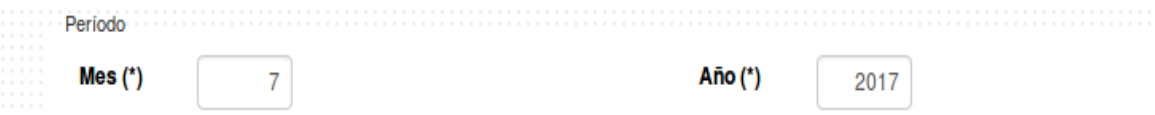

Luego tenemos el informe: Variantes por Licencias que son las licencias vigentes en el período en curso, la opción período sale por defecto en este listado:

Podremos seleccionar las diferentes opciones de filtro de información, legajo, Estado, Agente licencia, código de licencia, descripción etc, y el resultado en

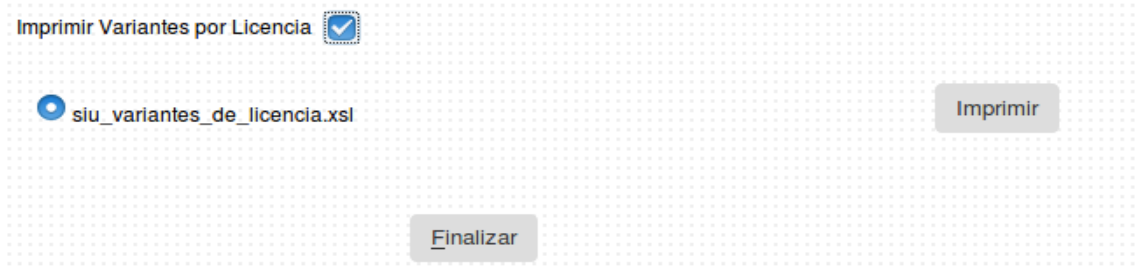

pantalla también se podrá exportar a PDF o EXCEL. Por otro lado el listado se podrá imprimir con una única plantilla que es por variante:

Cuyo resultado será el listado ordenado por licencias donde figurará el acumulado de días de la variante en un período evaluado, desde el período actual hacia atrás y el período que suma es de acuerdo a la configuración ya existente en el sistema de la variante de la licencia. Por ejemplo de la siguiente manera:

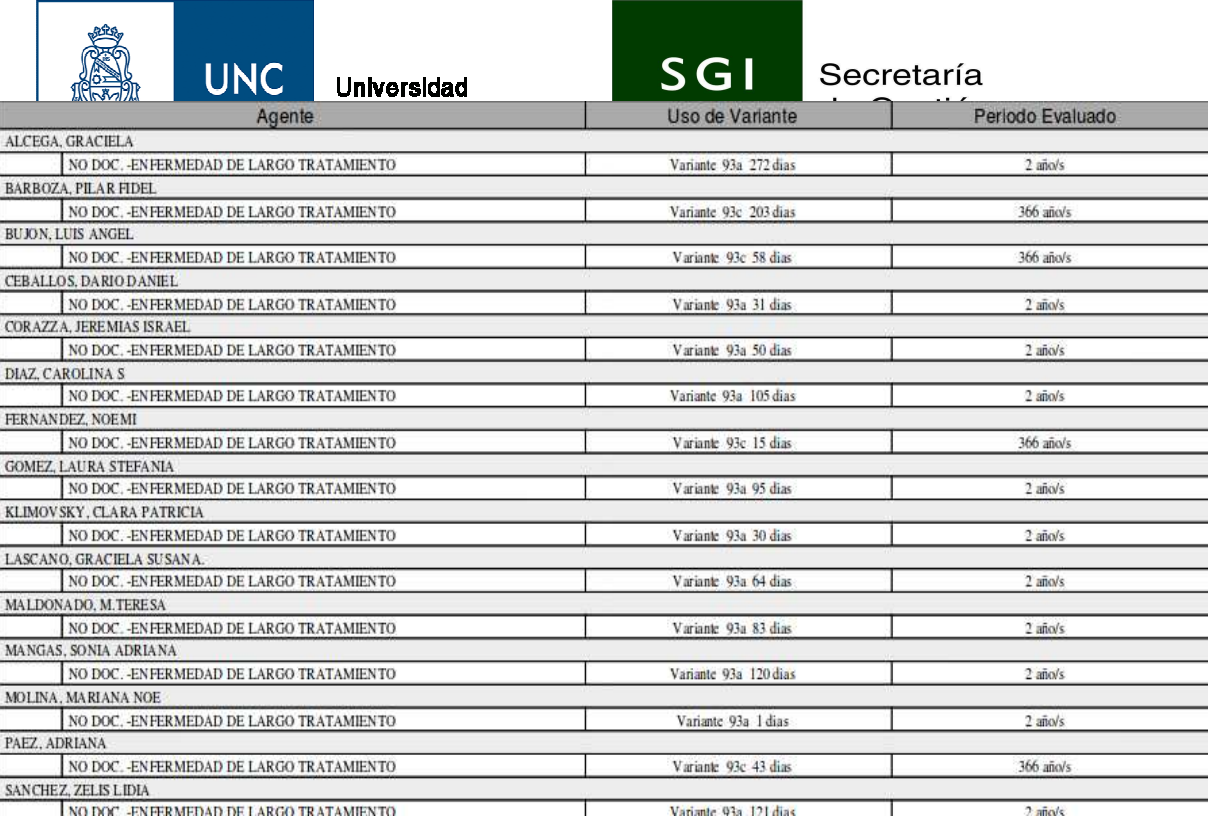

Fin